# **Tips and Tricks: Hidden features in SDL Trados Studio**

**(Guest column in** *The 304th Tool Box Journal* **published by Jost Zetzsche; Sept 6, 2019)**

The following tips and tricks are taken from my presentation "*Tips & Tricks for SDL Trados 2015/2017*" which I gave at the [European Trados User Group](https://community.sdl.com/customers-partners/user-groups/etug_public/) Conference in summer 2017. I have now updated them for *SDL Trados Studio 2019 SR-2* and spiced them up with some more of the "hidden" features.

I owe a lot of inspiration and helpful information to Paul Filkin and his [MultiFarious](https://multifarious.filkin.com/) blog. So if after reading my article you still want to know and test more hidden features in *Studio*, check out Paul's conglomeration of Studio wisdom -- and the plenty of useful plugins and extensions that are available on the [SDL AppStore.](https://appstore.sdl.com/)

### **Fragment Matching against Whole Translation Units (TUs)**

*SDL Trados Studio 2017* introduced **fragment matching**. During TM lookup, fragment matching now also retrieves and displays smaller chunks such as

- whole translation units
- fragments of translation units

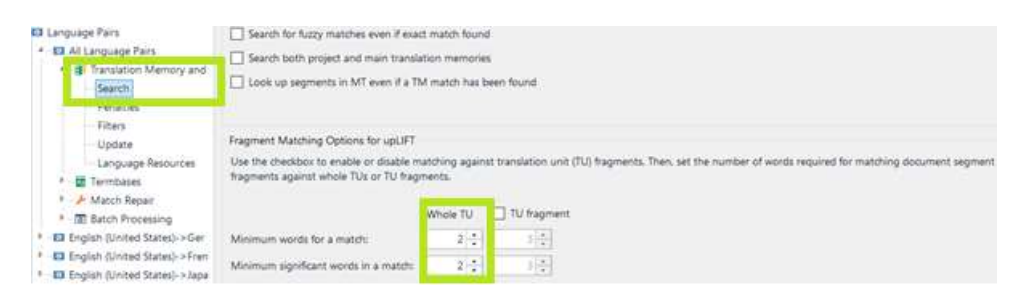

Option a), matching against **whole translation units (TUs)**, means that complete translation units with a default minimum length of two words contained in the TM will be automatically found within longer new segments and displayed in the **Fragment Matches** window and via **AutoSuggest**.For example, if you translate a software manual and have the already translated (shorter) software strings stored in one of your TMs, you will see the software strings referenced in sentences as fragment matches even if they are too short to be recognized as fuzzy matches.

While I am a bit skeptical about the usefulness of retrieving and displaying auto-aligned **TU**  *fragments* at the *sub-segment* level (option b), displaying **whole translation units (TUs)** can often be really helpful and avoid (some) manual concordance searches.

However, the **Fragment Matches** window is only displayed in the foreground when there are no results available in the **Translation Results** window -- so useful whole TU matches could be hidden by 100% or fuzzy matches from your TM or by MT proposals. To avoid this, **undock** the **Fragment Matches** window from its position next to the **Translation Results** tab and move it to a separate window position so that it will be always visible in the Studio editor:

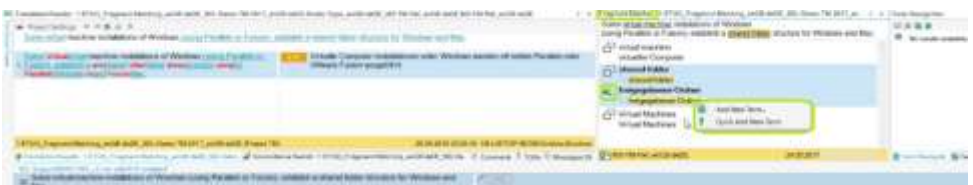

(If you do not manage to set up the **Fragment Matches** window as shown above -- don't worry: You can return to the previous layout at any time via the **Reset Window Layout** button in the **View** ribbon.)

Moreover, **whole TU matches** can be a valuable source for **terminology**: You can easily mark them in the **Fragment Matches** window and send them as terms to your MultiTerm termbase.

You might also want to do it the other way round: Convert a **large termbase** like the Microsoft Terminology **into a reference TM** in order to make it available for **whole TU fragment matching**. You can do this via the [Glossary Converter](https://appstore.sdl.com/language/app/glossary-converter/195/) or the **Bilingual Excel file type** (see below).

When you run a Studio **analysis**, you can see the number of **whole TU matches** in the corresponding **Fragment Words (whole TU)** column of the analysis report, so you might get a feeling for how much you could benefit from such fragment matches during your translation:

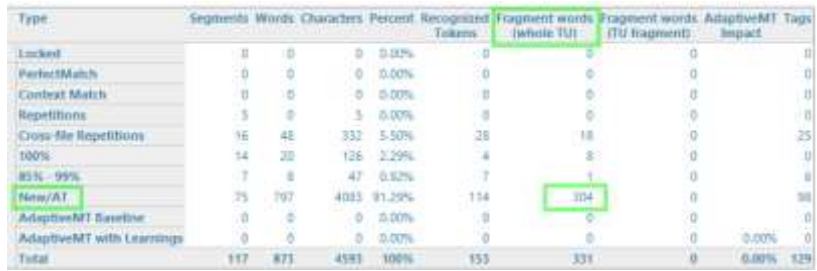

# **The "All Content" View**

The **Display Filter** in the **Review** ribbon of *SDL Trados Studio* -- and its "cousins," the **Advanced Display Filter** and the **[Community Advanced Display Filter](https://appstore.sdl.com/language/app/community-advanced-display-filter/849/)** -- are very useful for *hiding* certain segments based on the selected filter criteria.

There is one option in the **Display Filters** which can actually **reveal additional information**: the **All Content** option. It allows you to display additional content that might be contained between the segments. Although this could result in a cluttered view with lots of tags, you might discover relevant context or even translation-relevant information, such as XML comments or isolated variables, graphic symbols, tagged strings, etc. (This mainly affects XML and text-based files, but also *InDesign* and MIF.)

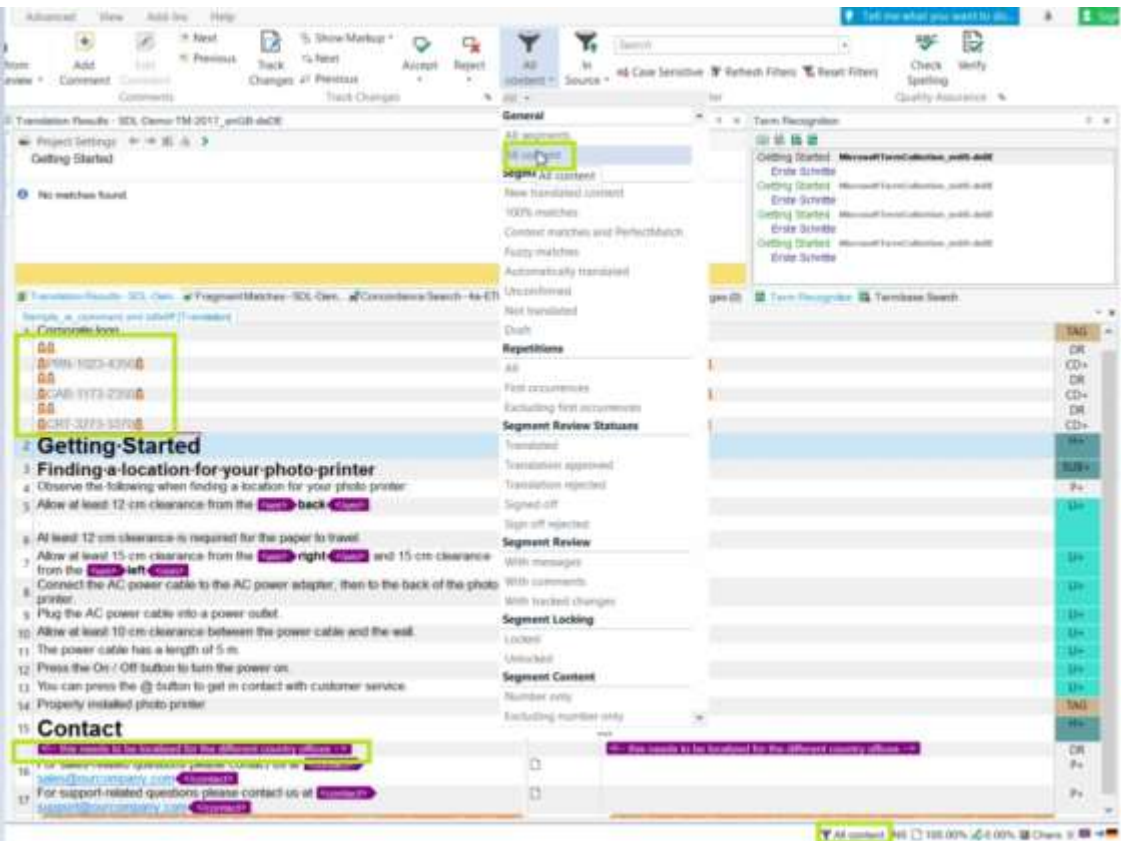

## **More Context Information -- via the** *DSI* **Column and Viewer**

Many users complain about missing **context information** when they work in the Studio Editor, especially when it comes to XML or text-based files for which there is no preview available.

When you take a closer look at the right-hand column of the Studio Editor (see also the XML sample file in the *All Content* screenshot above), you will see colored boxes with alphanumeric strings which represent **document structure information (DSI)**. When you hover over or click them, they might give you helpful hints about the type, position, or context of the corresponding segments.

With the new **[DSI Viewer](https://appstore.sdl.com/language/app/dsi-viewer/995/)** app from the SDL AppStore you can make this document structure informationpermanently visible; this is especially useful when there are several information elements available (indicated by the + sign in the DSI column; see screenshot below):

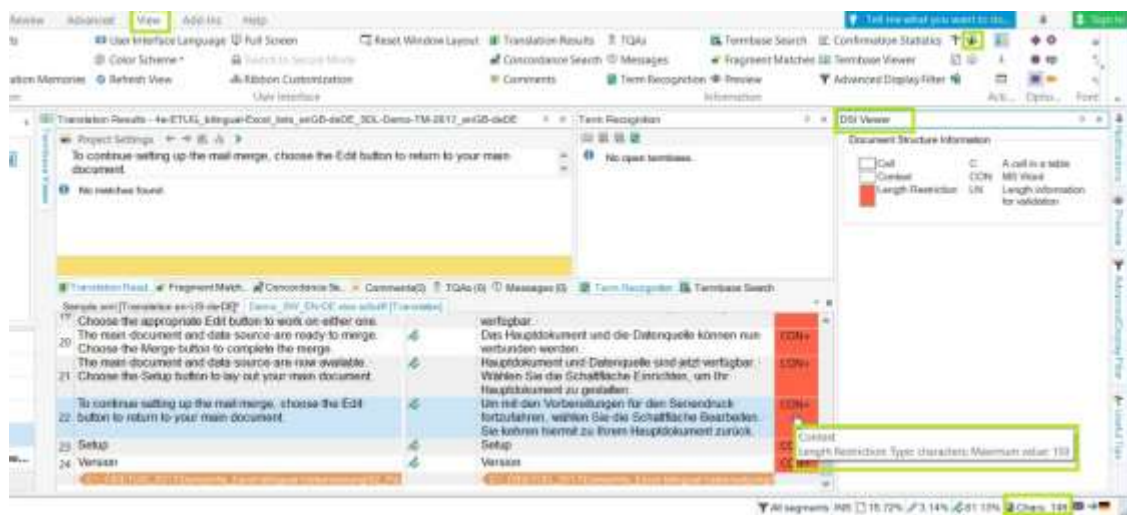

(Of course, you can also move the **DSI Viewer** window to a different position, in the same way as the **Fragment Matches** window.)

# **The Bilingual Excel File Type**

The **Bilingual Excel file type** in *SDL Trados Studio* is my favorite file type because it has some very nice features that make it useful for various purposes:

- 1. more easily translate bilingual *Excel* files, especially when you simultaneously need to **review** *existing* target content and **translate** *missing* target segments
- 2. show **context information** from additional *Excel* columns and integrate length checks in *Studio*
- 3. use it as a workaround for **adding new translation units to a TM** (which unfortunately is not possible in the **Studio Translation Memory** view) or, more generally speaking, for **converting a bilingual table into a TM**

Let us now create a TM from a partially translated *Excel* file, and at the same time prepare this file for translation in *Studio* so that we can later review and fully translate it, taking advantage of context information from additional columns and the prepared TM. The following procedure might sound more complicated than it actually is -- just give it a try with a simple, bilingual table which you might want to import into a TM:

- **Check** or possibly **prepare** your *Excel* file: source content in one column, target content in a different column; optionally context information, comments, and length restrictions in separate additional columns.
- Make sure to save your file in the *.xlsx* format (not as *.xls* or *.csv*)
- Create a new *Studio* project and, before adding the *Excel* file, click on the **File Type Identifier**. Enable the *Bilingual Excel***file type** by moving it to the first position among the *Excel* file types (or by unchecking all other *Excel* file types).
- In the *Common* options of the *Excel Bilingual* **file type**, map the individual columns from your *Excel* file to the text boxes in the *Columns* section (and optionally in the *Context Information* and *Comment Information* section):

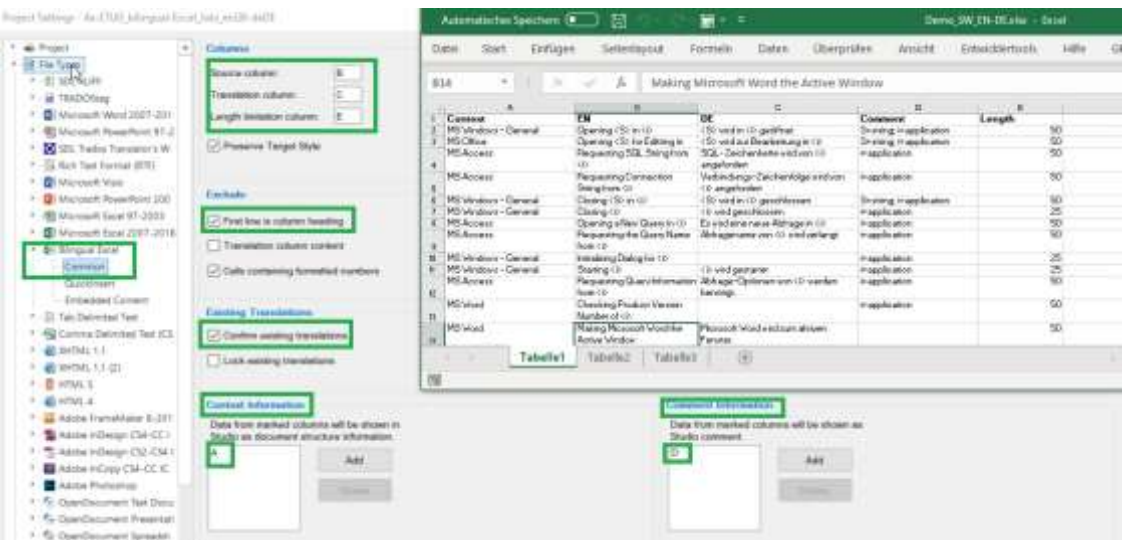

- Now **add** the *Excel* file to your *Studio* project and **prepare the project** in the usual *Studio* way.
- **Open** the resulting *sdlxliff* file in the Studio Editor in order to check whether the *Excel* columns have been mapped correctly.
- Run the batch task *Update main TM*: All confirmed bilingual segments will be updated into your current TM. You might want to check the results in the **Update Main TM** report or the **Translation Memory** view.

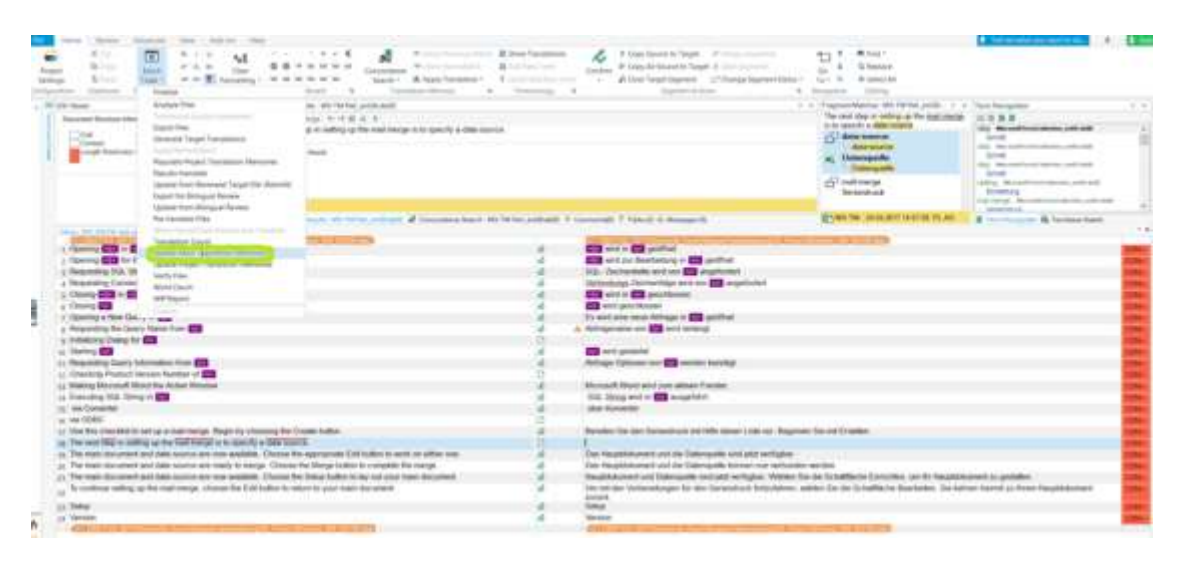

In the screenshot above, I have enhanced the process by converting non-translatable strings into inline tags via the *Embedded Content* section of the **Bilingual Excel** file type.

Note that the bilingual *Excel* file type is *cell***-based**, i.e., it does not further apply segmentation to the content of the *Excel* cells, so you might end up with some multi-sentence segments in your TM. If this is problematic for your subsequent translations:

- You could **manually split multi-sentence segments** in the Studio Editor before running the update TM task (you would need to activate the *Allow source editing* option in the project first), or
- you could use a **dedicated TM with** *paragraph-based* **segmentation**, both for updating your legacy bilingual content and for your subsequent Excel translations

And if you have a partially pre-translated *Excel* file, you can now just re-open the *sdlxliff* file and review the existing translations (using the usual QA features in *Studio*) and fill in the new translations, hopefully supported by many fuzzy, fragment, and concordance matches from your prepared TM.

There is, however, a disadvantage with the **Bilingual Excel** file type (not the standard monolingual one): When the original *Excel* file contains [formatting \(like bold, coloured text,](https://community.sdl.com/ideas/translation-productivity-ideas/i/trados-studio-ideas/bilingual-excel-file-type---option-to-preserve-formatting)  [etc.\), this will most likely get lost](https://community.sdl.com/ideas/translation-productivity-ideas/i/trados-studio-ideas/bilingual-excel-file-type---option-to-preserve-formatting) in the target file.

#### **How to Avoid Unpleasant Localization Surprises -- the Pseudo-translation Batch Task**

Speaking of avoiding unpleasant surprises like lost formatting after translation:

When you have *MS Office* documents with complex tables or footnotes, or you would like to find out in advance about potential problems with restricted length translation formats, newly created XML, or text-based file types, it is always wise to run the **pseudo-translation task sequence** in a temporary *Studio* project before actually starting the translation.

I usually work with the following settings for pseudo-translations:

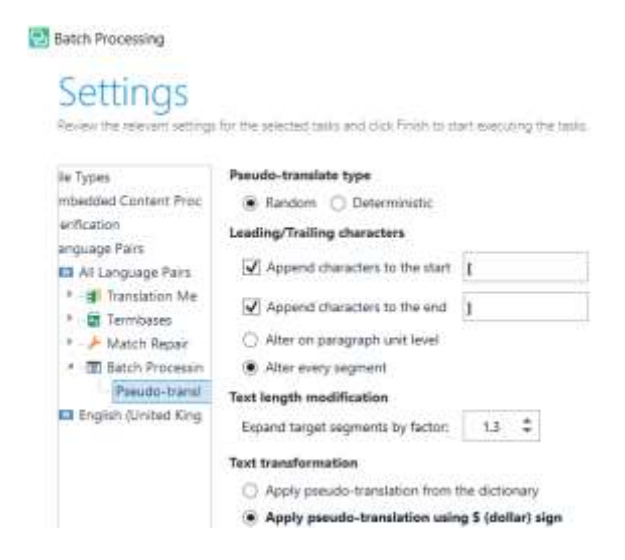

- Use **[ ]** to mark **segment boundaries** -- so it is easier to see the start and the end of the *Studio* segmentation in the pseudo-target file(s).
- Select the **length modification factor** according to your language combination: the default value *1,3* usually fits for translating a shorter language (like English) into a longer one (like German).
- Choose the **\$ sign** to represent characters in the target file (numbers will remain unchanged). This allows you to more easily discover untranslated content in the pseudo-target files.

But be aware that the **\$** signs will lead to problems with *Excel* files when **worksheet** names are set to translatable. In such cases, simply look for segments with DSI code *WSN+* in the Studio Editor and change its \$ characters into "harmless" strings (like "x") before you generate the pseudo-target file(s).

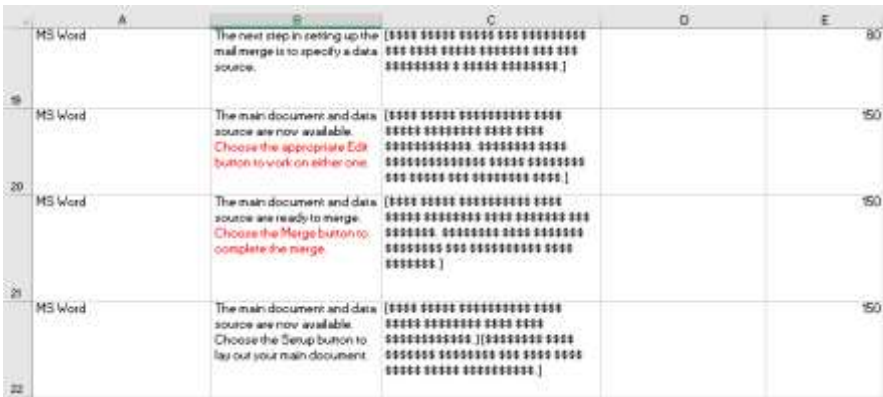

#### **About the author**

[Christine Bruckner](http://www.cattmatters.de/) holds university degrees in translation and in computational linguistics. She was one of the early adopters of CAT tools in her freelance translator's life in the 1990s. Between 2001 and 2017, she worked for several German corporate and government language services and an LSP, where she was responsible for the introduction, administration, localization engineering, and user training and support of CAT, terminology tools, and translation management systems (mainly SDL Trados products), as well as machine translation solutions. Since 2018 Christine has worked freelance as a translation technology consultant, mainly for corporate customers.